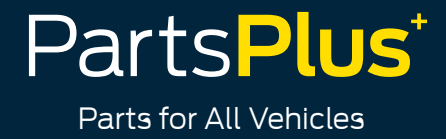

## 1. **Once you have downloaded the App, you are ready to log in, with the below instructions:**

Open the App and select **"New User"** 

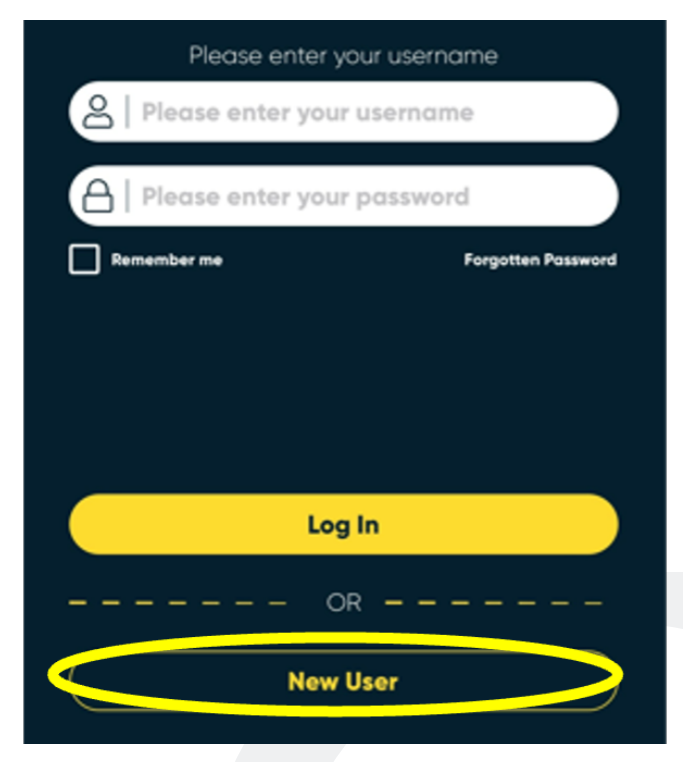

2. Now enter your **First name, Last name, and Email address** and hit Register

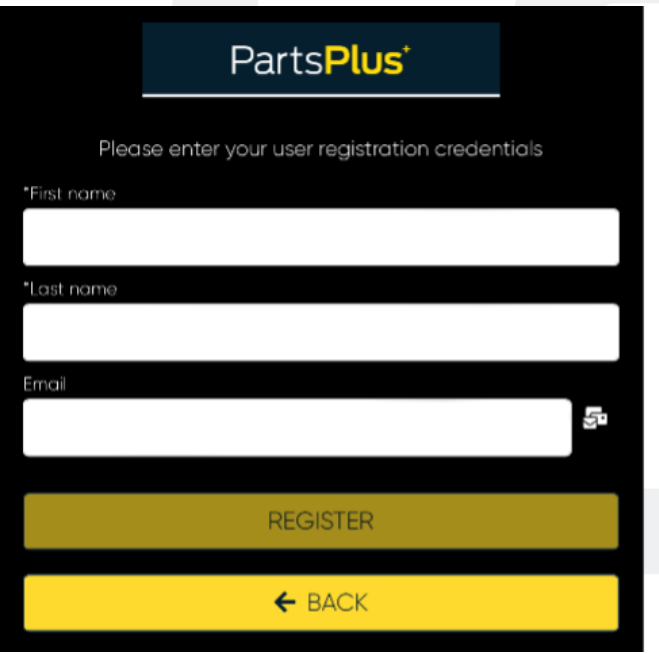

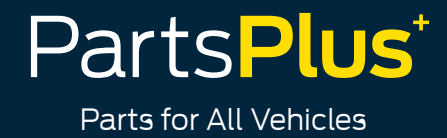

3. Now a **confirmation email** will be sent to the email address you registered. Once you receive the email, press **"Verify your account" Please note that the link will expire after 10 minutes**, if it expires, you will need to submit the form again

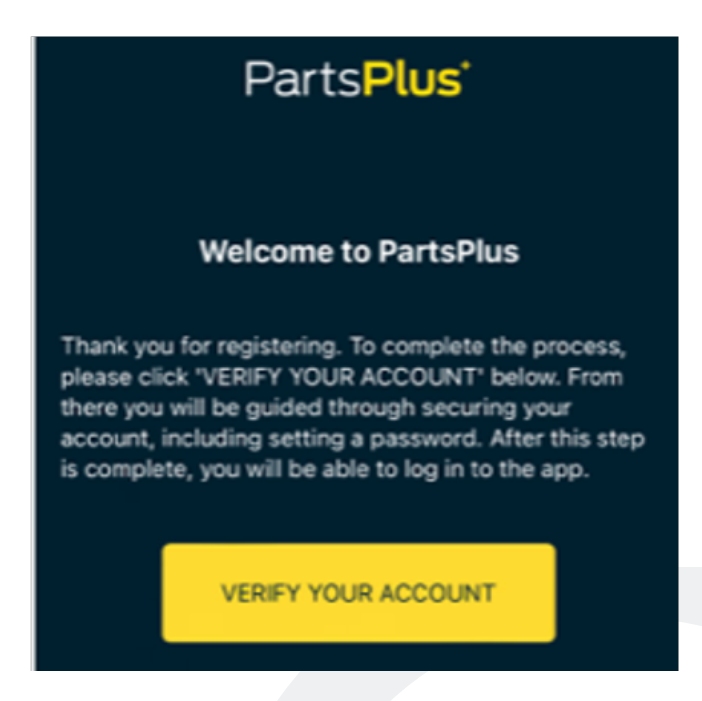

4. Next, set up some **security questions**, in case you forget your password in the future. You will need to select 3 security questions and hit Go

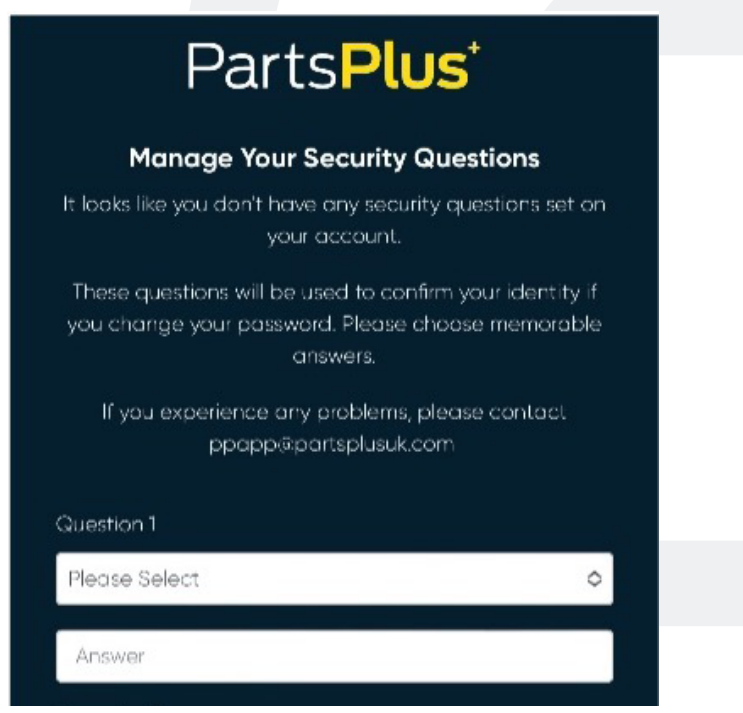

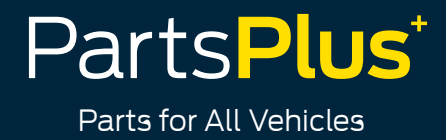

5. You will then need to **create a password**, make sure it includes at least **1 symbol, 1 number, 1 upper and lowercase letter, and must be between 8-50 characters** 

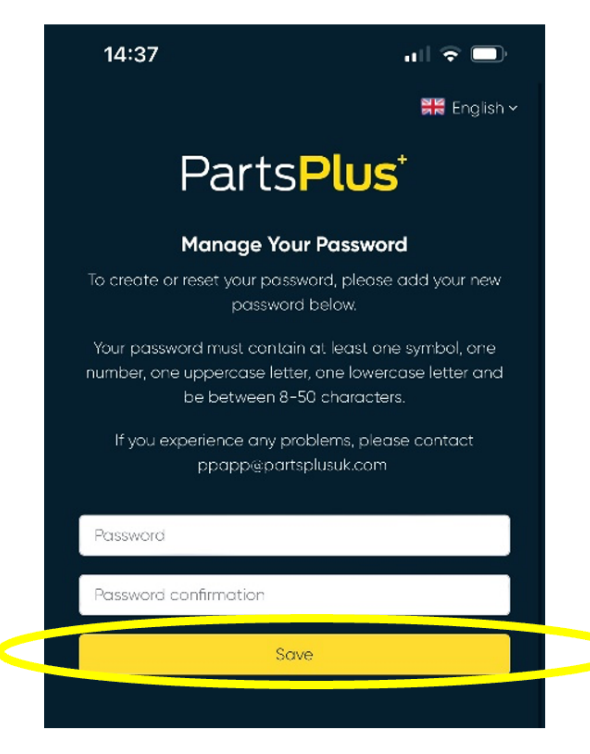

6. Tick to accept our Cookies and Privacy Policy

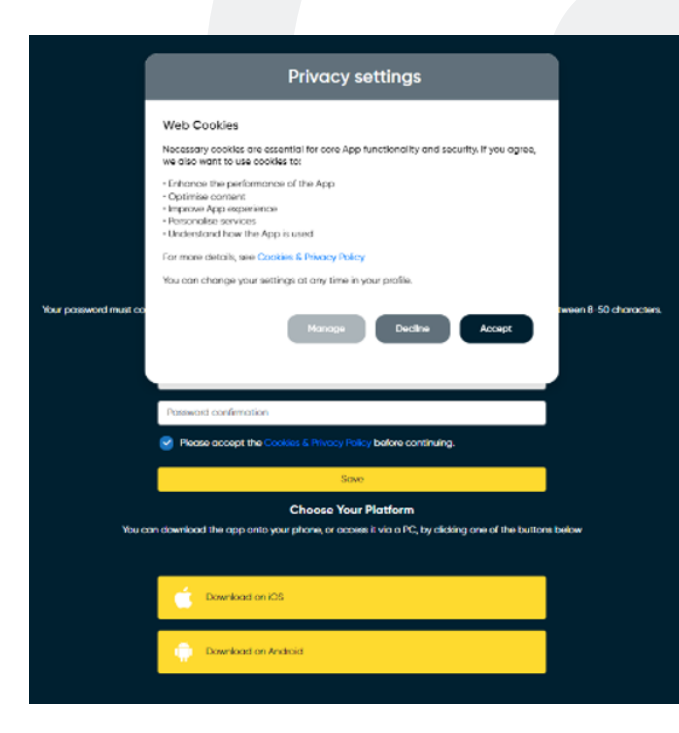

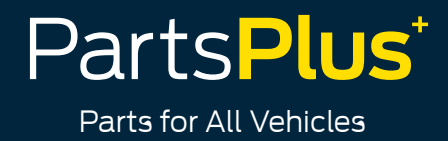

7. Now that you have set your password, select either of the two options, depending on what type of phone you have, and the App will open up

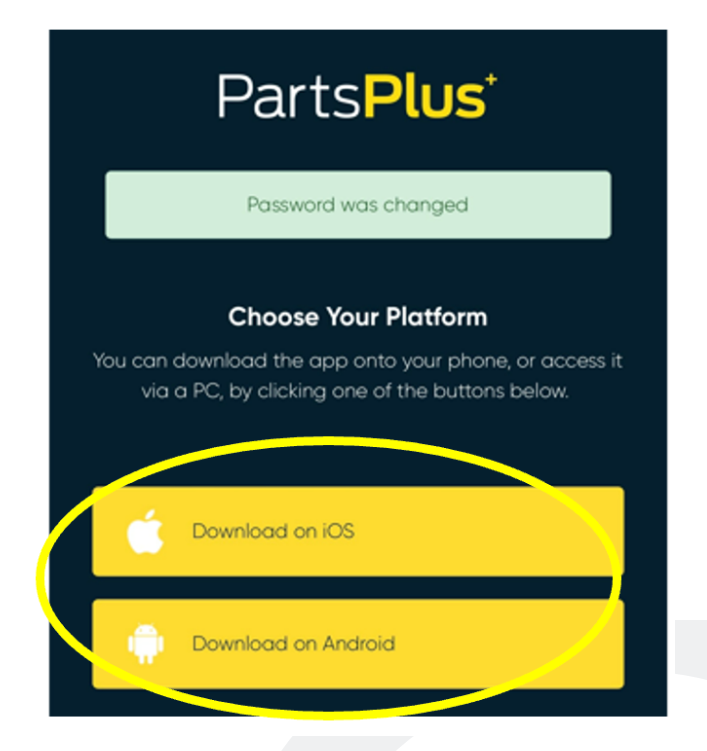

8. **You are now ready to log in**, enter your **Username, which is the email address you entered** and your Password, click **"Remember me"** and then **"Log in"**

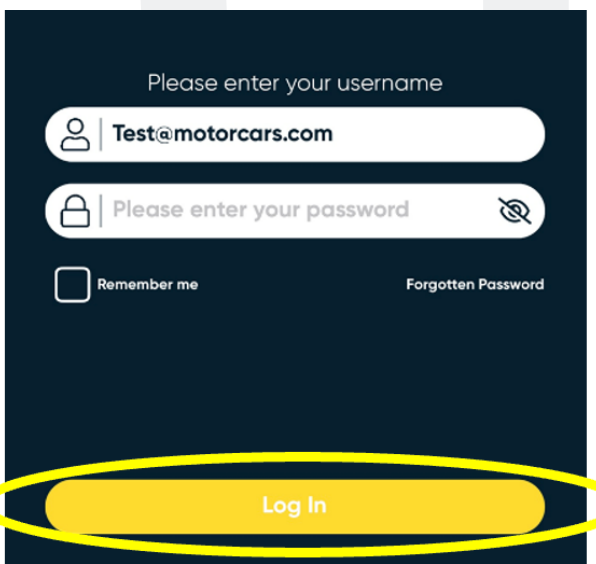

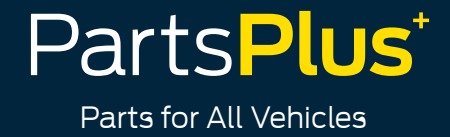

9. Before you are granted full access to the App, the main account holder will need to approve your request. Please select **"Account Access Request"**

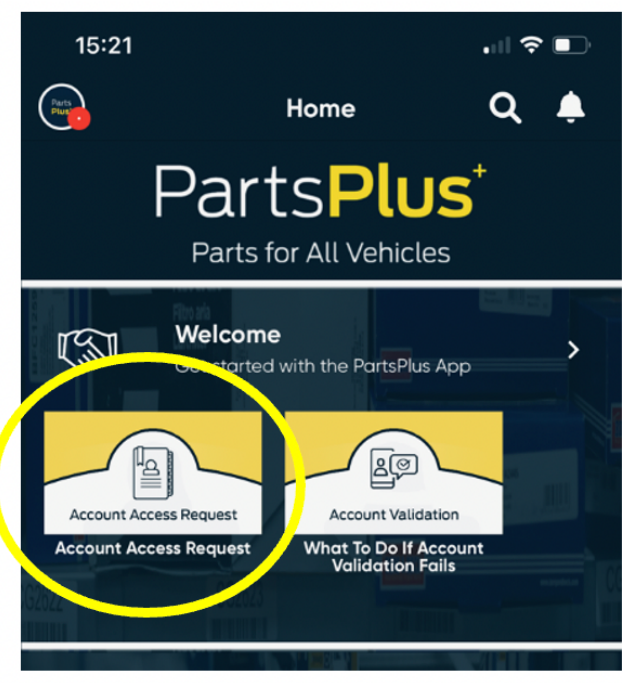

10. On the form, you need to enter the **Account number** of the Account you would like to be assigned to and click submit

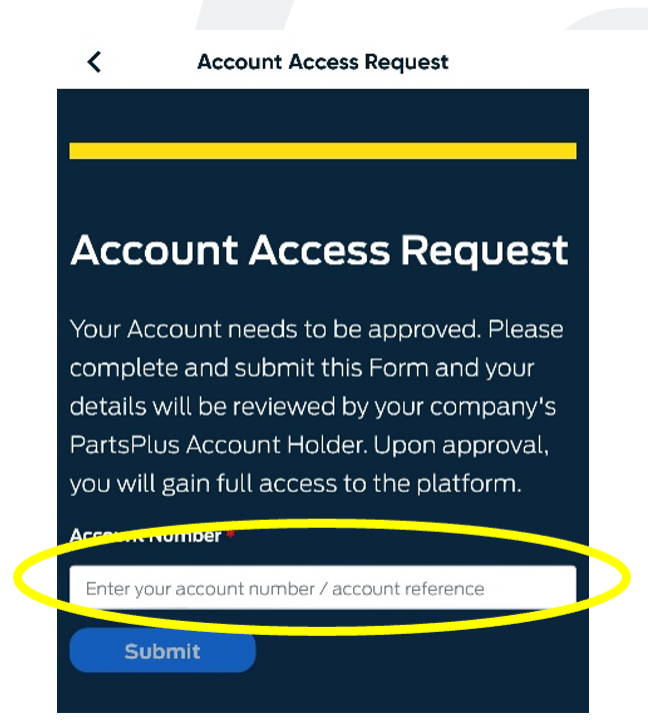

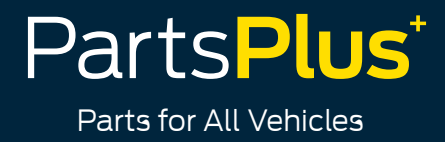

## 11. Next, the **main Account holder of the account will need to approve this request**

The Account holder is the person who has their email address assigned to the Account. They will need to login to the App and go to their **notifications**, this is the bell icon on the top right-hand corner

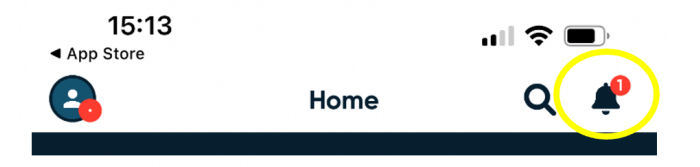

12. Once the Account holder has opened up the notification tab, they will need to open the notification called **"Account verification request received"** 

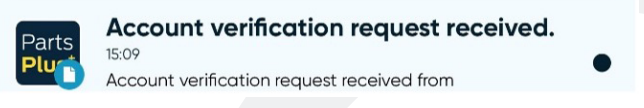

13. Once opened, it will come up with the name of the person who also wants to be assigned to the account. **The Account holder, will just need to select "Yes"**, if they want that person to be assigned to the account and then submit

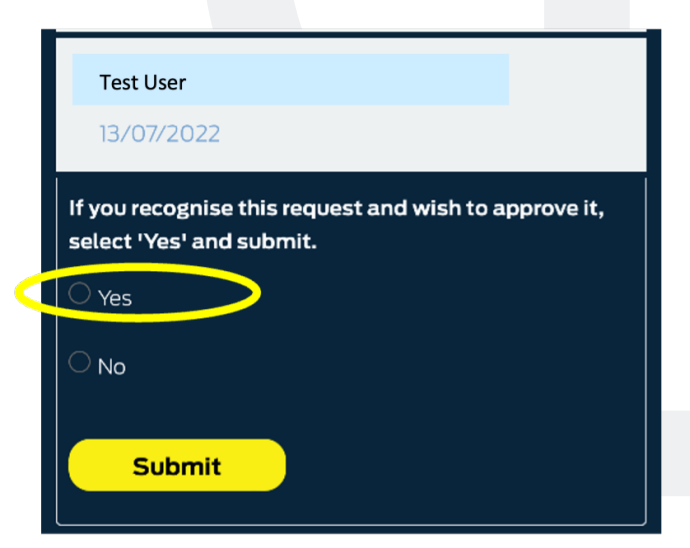